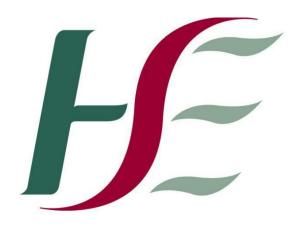

## Feidhmeannacht na Seirbhíse Sláinte Health Service Executive

**Primary Care Reimbursement Service** 

**Security Certificate Installation Guide – Firefox** 

## To install certs using Mozilla Firefox

## 1. Install root certificate:

Go to www.sspcrs.ie/sha2 Click on 'PCRS Root certificate download'. Select 'Trust this CA to identify websites' Click OK

## 2. Install personal cert

Go to www.sspcrs.ie/sha2

Enter reference number
Enter authorization code
CSP type — leave as RSA Full
CSP — leave as MICROSOFT BASE CRYPTOGRAPHIC PROVIDER v1.0

Click 'Submit Request'

Click 'Yes' or 'Ok' until you see screen that says the certificate has been installed successfully